# **毕业要求达成导向的教学质量评价与学** 生发展跟踪系统教师端软件

用户手册 **V1.0**

**温州大学 2020-03-17**

# 目录

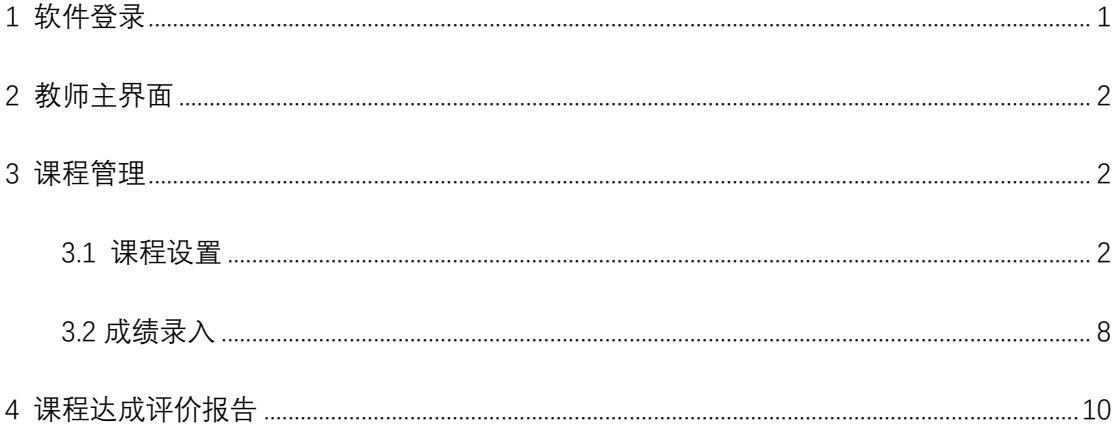

# **1** 软件登录

登录界面的主要功能是验证登录者的身份和权限,只有教师才能登录与之对应的教师端 软件界面。打开浏览器,输入 Web 服务器地址 (https://obesys.cn), 即可打开如图 1 所示 的软件登录界面;在图 1 所示界面中通过下拉菜单选择学校并输入教师用户名(工号)和密 码后点击"登录"按钮即可进入如图 2 所示的教师主界面;点击"忘记密码"按钮可以通过 手机或邮箱重置密码。

# 毕业要求达成导向的

# 教学质量评价与学生发展跟踪系统

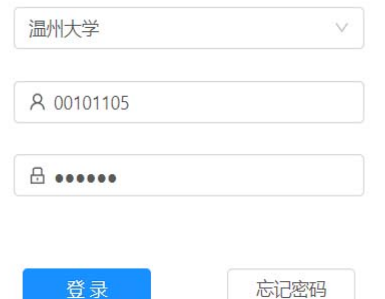

图 1 毕业要求达成导向的教学质量评价与学生发展跟踪系统登录界面

毕业要求达成导向的教学质量评价与学生发展跟踪系统

温州大学 A TARO G BEER

课程管理 课程达成评价报告 建议使用Chrome浏览器 | 浙iCP餐20004509号-1 | 浙公网安餐33030402000889号 | Email obesys点 图 2 毕业要求达成导向的教学质量评价与学生发展跟踪系统教师端主界面

# **2** 教师主界面

如图 2 所示,教师端主界面由顶部的标题、左侧的导航菜单、右上角的"个人中心"和 "退出登录"按钮、底部的脚注、以及中间空白的主界面组成。导航菜单由课程管理、课程 达成评价报告 2 个菜单项组成,点击"课程管理"菜单项可展开图 3 所示的子菜单。点击右 上角的"个人中心"按钮进入图 4 所示的个人信息修改界面和密码修改界面,在个人信息修 改界面修改学位、职称、手机、短号、邮箱、生日、性别信息并点击"提交"按钮修改个人 信息, 在修改密码界面输入原密码和新密码并点击"修改密码"按钮实现密码修改。点击右 上角的"退出登录"按钮清除登录信息返回图 1 所示的登录界面。

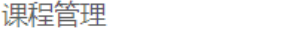

1-课程设置

2-成绩录入

课程达成评价报告

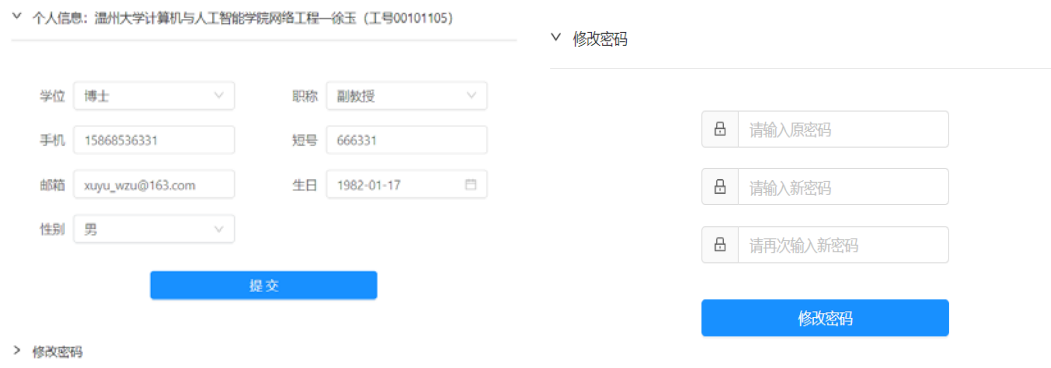

图 3 教师主界面导航菜单展开界面

# 图 4 个人信息修改界面和密码修改界面

# **3** 课程管理

## 3.1 课程设置

在图 3 所示的导航菜单展开界面点击"1-课程设置"子菜单,进入图 4 所示的课程设置 界面。在图 4 所示的界面中点击"请选择专业、年级和课程"下拉选项框,选择需要的专业、 年级和课程,如图 5 所示。选择课程后,显示如图 6 所示的课程基本信息。点击"下一步" 或"上一步"按钮,会在页面显示不同内容,包括课程教学目标、目标支撑指标点、课程考

核细项、考核支撑目标和完成设置。

```
@课程设置
```
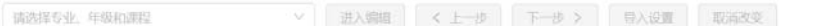

#### 图 4 课程设置界面

#### **@课程设置**

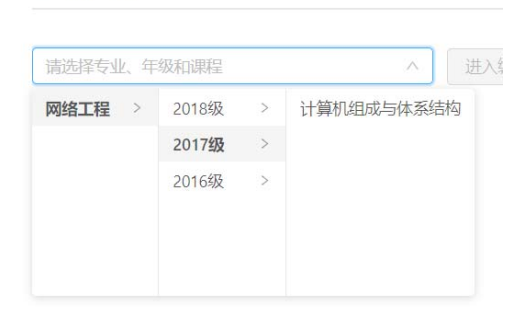

## 图 5 专业课程年级下拉框

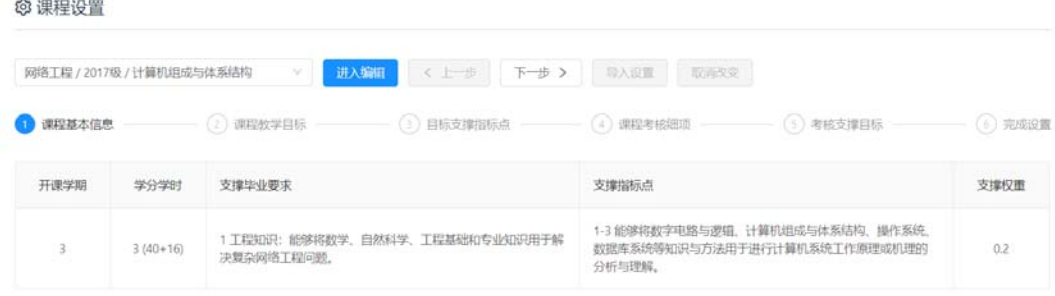

#### 图 6 课程基本信息

点击图 6 的"进入编辑"按钮,会出现如图 7 所示的"警告"对话框,点击"确定"按 钮, 即可进入如图 8 所示的课程设置编辑界面, "下一步"、"导入设置"、"取消改变"按钮 均被激活,点击"下一步"讲入图 9 所示的"课程教学目标"设置界面。在"课程教学目标" 设置界面中可以输入教学目标数量,课程教学目标,达成途径与主要判据;如果教学目标有 改变的情况下点击"下一步"按钮会弹出图 10 "教学目标更新"确认界面, 在该界面中点击 "确定"按钮更新教学目标并进入图 11 所示的"教学目标支撑观测指标"设置界面,在该 界面中点击"取消"按钮则不更新并停留在当前步骤;如果教学目标没有改变的情况下点击 "下一步"按钮则会直接进入图 11 所示的"教学目标支撑观测指标"设置界面。

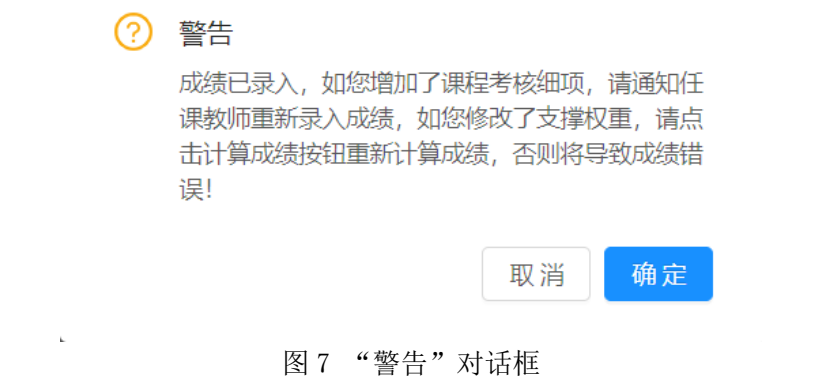

#### **© 课程设置**

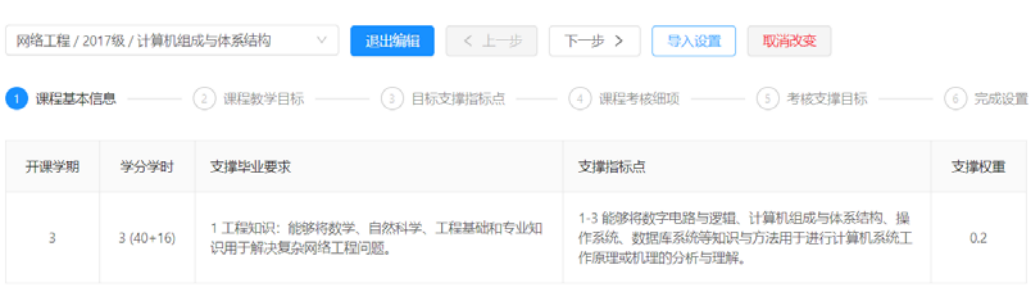

# 图 8 课程设置编辑界面

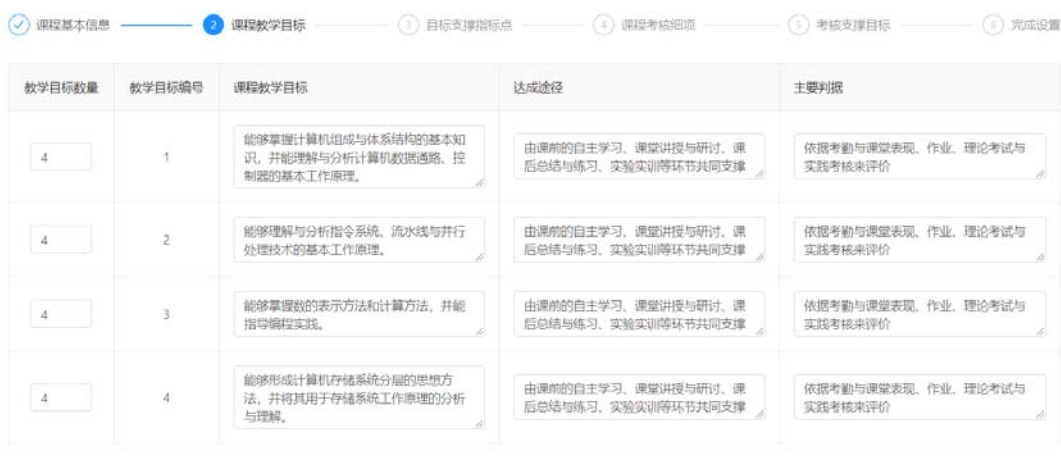

# 图 9 "课程教学目标"设置界面

# ? 是否更新教学目标?

检测到教学目标变化,点击确定更新并进入下一步 骤,点击取消则不更新并停留在当前步骤。

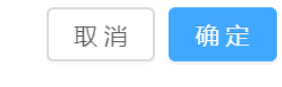

第 4 页 图 10 "教学目标更新"确认界面

| 课程基本信息<br>$\mathcal{L}$                | 课程教学目标 |                | (5) 考核支撑目标<br>(4) 课程考核细项<br>目标支撑指标点                | (6) 完成设置 |
|----------------------------------------|--------|----------------|----------------------------------------------------|----------|
| 课程支撑指标点                                | 支撑目标数  | 教学目标编号         | 教学目标描述                                             | 支撑权重     |
|                                        | 4      | 教学目标1 V        | 能够掌握计算机组成与体系结构的基本知识,并能理解与分析计算机数据通路、控制器的基<br>本工作原理, | 0.30     |
| 1-3 能够将数字电路与逻辑、计算机<br>组成与体系结构、操作系统、数据库 | 4      | 教学目标2 V        | 能够理解与分析指令系统、流水线与并行处理技术的基本工作原理。                     | 0.20     |
| 系统等知识与方法用于进行计算机系<br>统工作原理或机理的分析与理解。    | 4      | 教学目标3 V        | 能够掌握数的表示方法和计算方法,并能指导编程实践。                          | 0.30     |
|                                        | 4      | <b>数学目标4</b> v | 能够形成计算机存储系统分层的思想方法,并将其用于存储系统工作原理的分析与理解。            | 0.20     |

图 11 "教学目标支撑观测指标"设置界面

在图 11 所示的"教学目标支撑观测指标"设置界面中,可以在"支撑目标数"栏中输 入每个观测指标对应的教学目标数,在"教学目标编号"栏中选择支撑的教学目标,在"支 撑权重"栏中输入每个教学目标对观测指标的支撑权重;如果教学目标支撑观测指标设置有 改变的情况下点击"下一步"按钮会弹出图 12 所示的"教学目标更新"确认界面, 在该界 面中点击"确定"按钮更新教学目标并进入图 13 所示的"课程考核细项"设置界面, 在该 界面中点击"取消"按钮则不更新并停留在当前步骤;如果教学目标支撑观测指标设置没有 改变的情况下点击"下一步"按钮则会直接进入图 13 所示的"课程考核细项"设置界面。

(?) 是否更新教学目标支撑指标点?

检测到教学目标支撑指标点变化,点击确定更新并 进入下一步骤,点击取消则不更新并停留在当前步 骤。

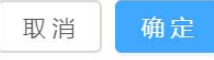

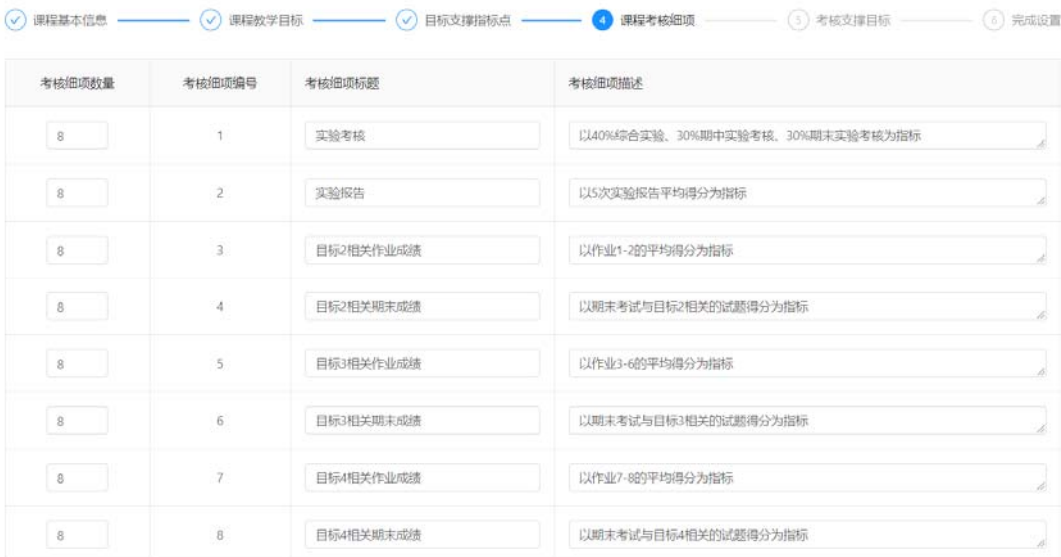

图 12 "教学目标支撑观测指标更新"确认界面

图 13 "课程考核细项"设置界面

在图 13 所示的"课程考核细项"设置界面中,可以在"考核细项数量"栏中输入课程 考核细项的数量,在"考核细项标题"栏中输入考核细项的标题,在"考核细项描述"栏中 输入每个考核细项的具体描述;如果课程考核细项设置有改变的情况下点击"下一步"按钮 则会弹出图 14 所示的"课程考核细项更新"确认界面, 在该界面中点击"确定"按钮更新 课程考核细项并进入图 15 所示的"课程考核细项支撑教学目标"设置界面,点击"取消" 按钮则不更新并停留在当前步骤;如果课程考核细项设置没有改变的情况下点击"下一步" 按钮则会直接进入图 15 所示的"课程考核细项支撑教学目标"设置界面。

## (?) 是否更新课程考核细项?

检测到课程考核细项变化,点击确定更新并讲入下 一步骤,点击取消则不更新并停留在当前步骤。

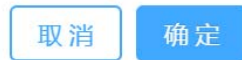

图 14 "课程考核细项更新"确认界面

| 教学目标                                                  | 考核数量           | 考核细项                                       | 支撑权重 |
|-------------------------------------------------------|----------------|--------------------------------------------|------|
| 教学目标1: 能够掌握计算机组成与体系结构的基本知识,并能理解与分析计算机数据通路,控制器的基本工作原理。 | $\overline{2}$ | 1 实验考核<br>Ÿ.                               | 0.60 |
|                                                       | $\overline{c}$ | 2 实验报告<br>×                                | 0.40 |
|                                                       | $\overline{2}$ | 3 目标2相关作业成绩<br>v                           | 0.30 |
| 教学目标2:能够理解与分析指令系统、流水线与并行处理技术的基本工作原理。                  | $\overline{c}$ | 4 目标2相关期末成绩<br>v                           | 0.70 |
|                                                       | $\overline{2}$ | 5 目标3相关作业成绩<br>$\mathcal{L}_{\mathcal{L}}$ | 0.30 |
| 教学目标3:能够掌握数的表示方法和计算方法,并能指导编程实践。                       | $\overline{2}$ | 6 目标3相关期末成绩<br>V.                          | 0.70 |
|                                                       | $\overline{2}$ | 7 目标4相关作业成绩<br>$\mathcal{M}$               | 0.30 |
| 教学目标4:能够形成计算机存储系统分层的思想方法,并将其用于存储系统工作原理的分析与理解。         | $\overline{2}$ | 8 目标4相关期末成绩<br>v                           | 0.70 |

图 15 "课程考核细项支撑教学目标"设置界面

在图 15 所示的"课程考核细项支撑教学目标"设置界面中,可以在"考核数量"栏输 入每个教学目标对应的考核细项的数量,在"考核细项"栏中选择具体的考核细项,在"支 撑权重"栏中数据考核细项对教学目标的支撑权重;如果课程考核细项支撑教学目标设置有 改变的情况下点击"下一步"按钮则会弹出图 16 所示的"课程考核细项支撑教学目标更新" 确认界面,在该界面中点击"确定"按钮更新课程考核细项支撑教学目标设置并进入图 17 所示的"完成设置"界面,点击"取消"按钮则不更新并停留在当前步骤;如果课程考核细

项支撑教学目标设置没有改变的情况下点击"下一步"按钮则会直接进入图 17 所示的"完 成设置"界面。在完成设置界面可查看所有的课程设置,点击"上一步"按钮则可回到之前 的界面对课程的教学目标、教学目标支撑观测指标、课程细项考核、课程细项考核支撑教学 目标进行设置。

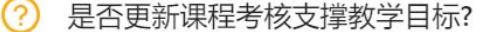

检测到课程考核支撑教学目标变化,点击确定更新 并讲入下一步骤,点击取消则不更新并停留在当前 步骤。

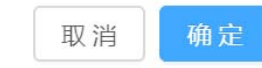

图 16 "课程考核细项支撑教学目标更新"确认界面

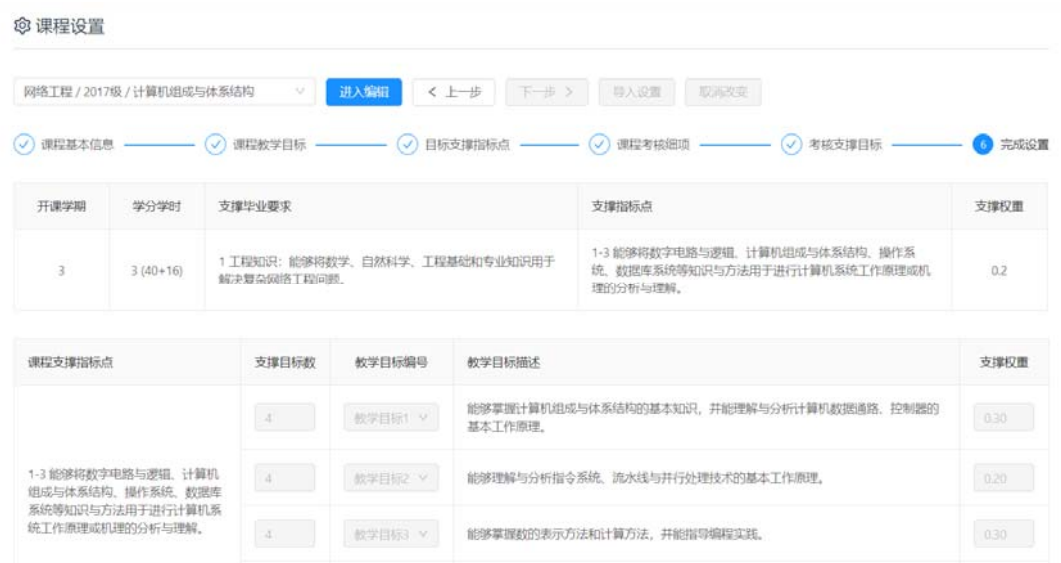

图 17 "完成设置"界面

在如图 8、图 9、图 11、图 13、图 15 界面下,点击"导入设置"按钮,会出现如图 18 所示的"导入课程设置"对话框,可以在下拉框中选择导入以前该门课程的数据,点击确定, 即可实现课程设置的导入;需要注意的是"导入设置"功能并不会将课程设置保存到系统, 需要通过点击"下一步"按钮保存到系统。在图 8 所示界面中点击"取消改变"按钮,会使 内容重置为修改之前的内容。点击 "退出编辑"按钮,便可退出编辑状态。

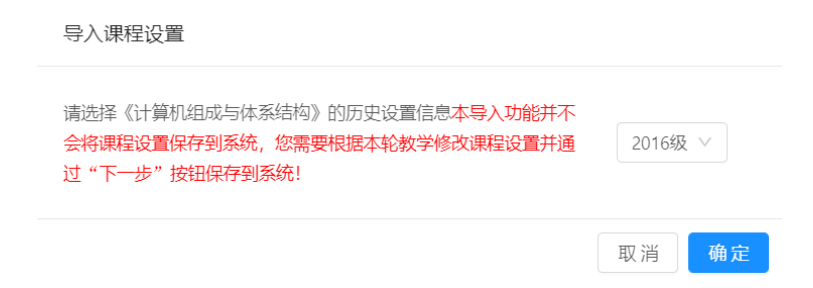

图 18 "导入课程设置"对话框

# 3.2 成绩录入

在图 3 所示的导航菜单展开界面点击"2-成绩录入"子菜单,进入图 19 所示的成绩录 入界面。在图 19 所示的界面点击"请选择专业、年级和课程"下拉选框,选择需要的年级 和课程后,显示如图 20 所示的"考核细项成绩录入"界面。

**乙成绩录入** 

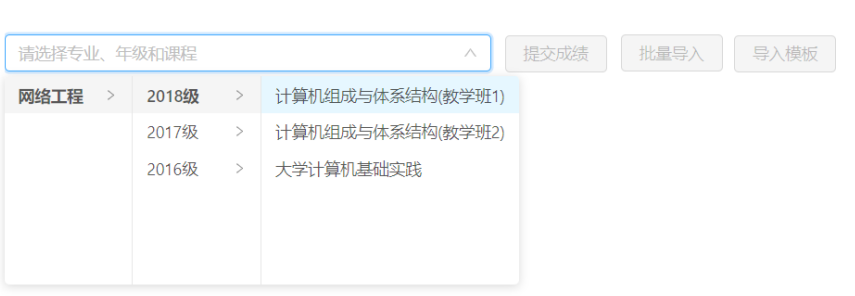

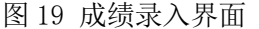

|        | 网络工程 / 2018级 / 计算机组成与体系结构(教学班1) |      | $\mathcal{N}$ | 批量导入<br>提交成绩  | 导入模板          |               |               |               |               |
|--------|---------------------------------|------|---------------|---------------|---------------|---------------|---------------|---------------|---------------|
| 考核细项成绩 | 教学目标达成值                         |      | 指标点达成值        |               |               |               |               |               |               |
| 姓名     | 学号                              | 实验考核 | 实验报告          | 目标2相关作<br>业成绩 | 目标2相关期<br>末成绩 | 目标3相关作<br>业成绩 | 目标3相关期<br>末成绩 | 目标4相关作<br>业成绩 | 目标4相关期<br>末成绩 |
| 谢夏益    | 16211150136                     | 84.0 | 90.0          | 100.0         | 22.2          | 82.3          | 38.2          | 86.0          | 61.1          |
| 应丰泽    | 16211456132                     | 77.0 | 90.0          | 100.0         | 100.0         | 82.8          | 94.1          | 74.0          | 94.4          |
| 陈皆衡    | 18211135101                     | 90.0 | 82.0          | 0.0           | 77.8          | 15.8          | 47.1          | 33.5          | 66.7          |
| 程康俊    | 18211135102                     | 87.0 | 86.0          | 98.0          | 100.0         | 98.6          | 94.1          | 92.0          | 77.8          |
| 冯志强    | 18211135103                     | 81.0 | 88.0          | 98.0          | 100.0         | 94.0          | 79.4          | 66.5          | 100.0         |
| 胡泽果    | 18211135104                     | 83.0 | 84.0          | 100.0         | 72.2          | 90.0          | 76.5          | 79.0          | 94.4          |

图 20 "考核细项成绩录入"界面

在如图 20 所示的"考核细项成绩录入"界面中,用户可在"考核细项成绩"的输入框 中录入学生的相关分数并点击"提交成绩"按钮保存,也可以通过 excel 模板导入成绩,其 具体步骤为: 1)点击"导入模板"按钮下载考核细项成绩相关表格; 2) 在表格中填入学号、 姓名及相应的考核细项成绩;3)点击"批量导入"按钮,在弹出的对话框中选择事先填好 的表格;4)点击"提交成绩"按钮将成绩保存到系统。录入成绩后点击导航栏的"教学目 标达成值"和"指标点达成值"选项可查看自动计算得到的每个学生教学目标达成值(图 21) 和课程支撑观测指标达成值(图 22)。

乙成绩录入

| 网络工程 / 2018级 / 计算机组成与体系结构(数学班1)<br>批量导入<br>导入模板<br>提交成绩<br>$\mathcal{N}$ |             |                                                                   |                                              |                                         |                                                        |  |  |  |
|--------------------------------------------------------------------------|-------------|-------------------------------------------------------------------|----------------------------------------------|-----------------------------------------|--------------------------------------------------------|--|--|--|
| 考核细项成绩<br>教学目标达成值<br>指标点达成值                                              |             |                                                                   |                                              |                                         |                                                        |  |  |  |
| 姓名                                                                       | 学号          | 教学目标1: 能够掌握计算机组成<br>与体系结构的基本知识,并能理解<br>与分析计算机数据通路、控制器的<br>基本工作原理。 | 教学目标2:能够理解与分析指令<br>系统、流水线与并行处理技术的基<br>本工作原理。 | 教学目标3:能够掌握数的表示方<br>法和计算方法,并能指导编程实<br>閲. | 教学目标4: 能够形成计算机存储<br>系统分层的思想方法,并将其用于<br>存储系统工作原理的分析与理解。 |  |  |  |
| 谢夏益                                                                      | 16211150136 | 86.4                                                              | 45.6                                         | 51.4                                    | 68.6                                                   |  |  |  |
| 应丰泽                                                                      | 16211456132 | 82.2                                                              | 100.0                                        | 90.7                                    | 88.3                                                   |  |  |  |
| 陈苦衡                                                                      | 18211135101 | 86.8                                                              | 54.4                                         | 37.7                                    | 56.7                                                   |  |  |  |
| 程康俊                                                                      | 18211135102 | 86.6                                                              | 99.4                                         | 95.5                                    | 82.0                                                   |  |  |  |
| 冯志强                                                                      | 18211135103 | 83.8                                                              | 99.4                                         | 83.8                                    | 90.0                                                   |  |  |  |
| 胡泽果                                                                      | 18211135104 | 83.4                                                              | 80.6                                         | 80.5                                    | 89.8                                                   |  |  |  |
| 普我类                                                                      | 18211135105 | 84.6                                                              | 100.0                                        | 95.5                                    | 88.2                                                   |  |  |  |

图 21 "教学目标达成值"查看界面

**乙成绩录入** 

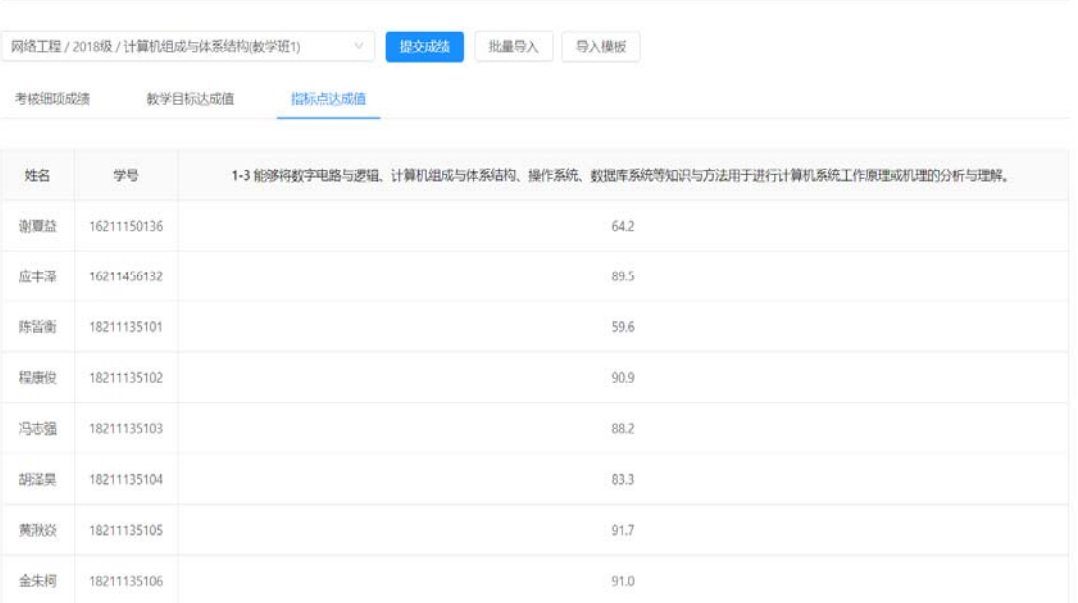

## 图 22 "课程支撑观测指标达成值"查看界面

# **4** 课程达成评价报告

在图 3 所示的导航菜单界面点击"课程达成评价报告"子菜单,进入图 23 所示的课程 达成评价报告查看界面。点击"请选择专业、年级和课程"下拉按钮选择专业、年级和课程 进入如图 24 所示的具体课程达成评价报告界面。点击"展开全部"按钮,可展开全部内容 信息;点击"收起全部"按钮,可收起全部内容信息(如图 25)。

**印课程达成评价报告** 

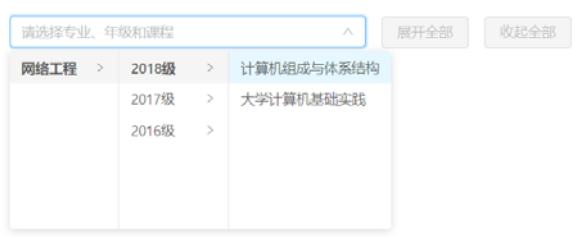

## 图 23 课程达成评价报告查看界面

**画课程达成评价报告** 

网络工程 / 2018级 / 计算机组成与体系结构 展开全部 收起全部  $\dot{\mathcal{Q}}$ 

#### 《计算机组成与体系结构》课程达成评价报告

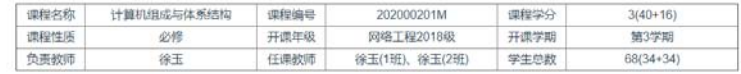

一、教学产出分析

1.1 实验考核

实验考核以40%综合实验、30%期中实验考核、30%期末实验考核为指标,表1给出了实验考核的达成数据统计。

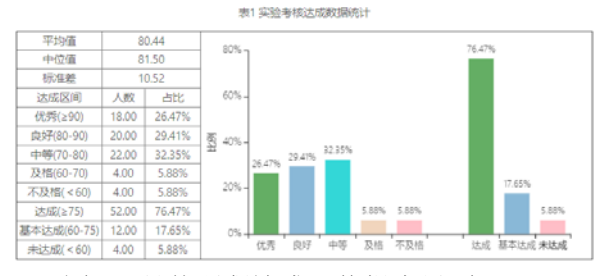

图 24 具体课程达成评价报告界面

#### **車 课程达成评价报告**

网络工程 / 2018级 / 计算机组成与体系结构  $\vee$ 

展开全部 收起全部

## 《计算机组成与体系结构》课程达成评价报告

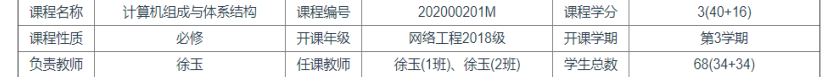

一、教学产出分析

二、教学目标达成分析

三、课程支撑观测指标达成分析

四、课程总结

五、专业评价审核意见

## 第 10 页 图 25 点击"收起全部"后的课程达成评价报告界面

在图 25 所示界面点击"一、教学产出分析",可展开或收起相关内容,展开后显示如图 26 所示的"教学产出分析"分项,可查看具体数据。

一、教学产出分析

#### 1.1 实验考核

实验考核以40%综合实验、30%期中实验考核、30%期末实验考核为指标,表1给出了实验考核的达成数据统计。

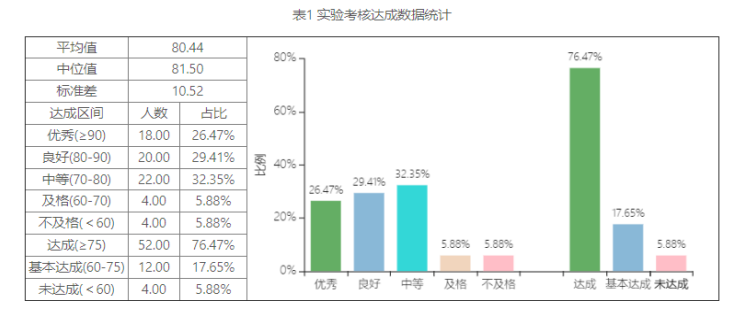

1.2 实验报告

实验报告以5次实验报告平均得分为指标,表2给出了实验报告的达成数据统计。

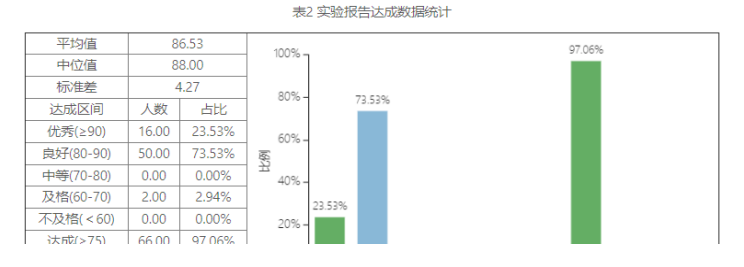

图 26 课程达成评价报告"教学产出分析"分项

在图 25 所示界面点击"二、教学目标达成分析",可展开或收起相关内容,展开后显示 如图 27 所示的"教学目标达成分析"分项,可查看具体数据和分析报告。

二、教学目标达成分析

2.1 教学目标达成概述

谭程教学日标,评价方法,支撑权重及法成概况如表9所示。

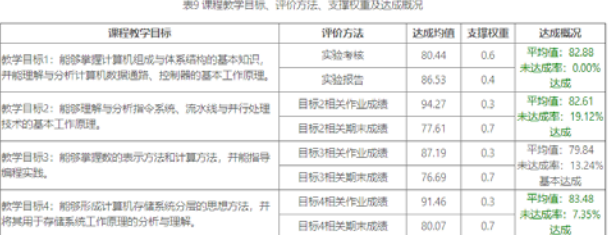

2.2 教学目标1达成分析

。<br>0给出了教学目标1的达成阮计数据,其平均值(82.88)离于75,中位值(83.50)离于75,达成率(86.76%)离于50%,未达成率(0.00%)低于10%,该项达成。图1给出了2个教学班的统计数据与年级统计数据的对比情 况,各班级达成情况基本一致。图2给出了教学目标的历史达成情况,与上一轮教学相比,达成平均值提升1.0%,达成率提升6.8%,未达成率持平,

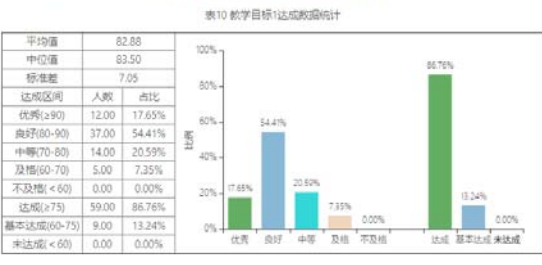

图 27 课程达成评价报告"教学目标达成分析"分项

6

在图 25 所示界面点击"三、课程支撑观察指标达成分析",可展开或收起相关内容, 展开后显示如图 28 所示的"课程支撑观测指标分析"分项,可查看具体数据与分析报告。

三、课程支撑观测指标达成分析

3.1 课程支撑观测指标达成概述 课程支撑规测指标、教学目标、支撑权重及达成概况如表15所示。

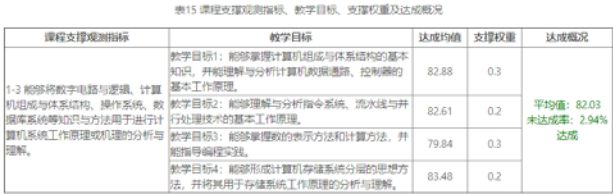

3.2 课程支撑观测指标1-3达成分析

表16焙出了课程支撑观测抽标1-3的达成统计数据,其平均值(82.03)高于75,<mark>中位值(84.39)高于75,达成率(7.94%)高于50%,木达成率(2.94%)低于10%,该项达成,图9给出了2个数率班的统计数据与年级统计数<br>据的对比痛况,**教学3班达成率相比年级平均偏低,需要引起关注,**图10给出了教学目标的历史达成痛况,与上一轮教学相比,达成平均值提升1.8%,达成**本提**书8.7%,未达成本增加2.9%。</mark>

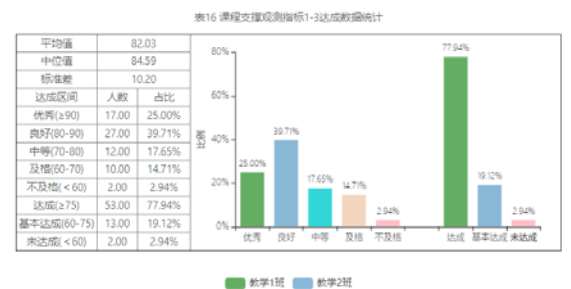

 $\bullet$ 

图 28 课程达成评价报告"课程支撑观测指标达成分析"分项

在图 25 所示界面点击"四、课程总结",可展开或收起相关内容,展开后显示如图 29 所示的"课程总结"分项,在相应的输入框中填入相应内容点击"提交"按钮完成课程总结。 四、课程总结

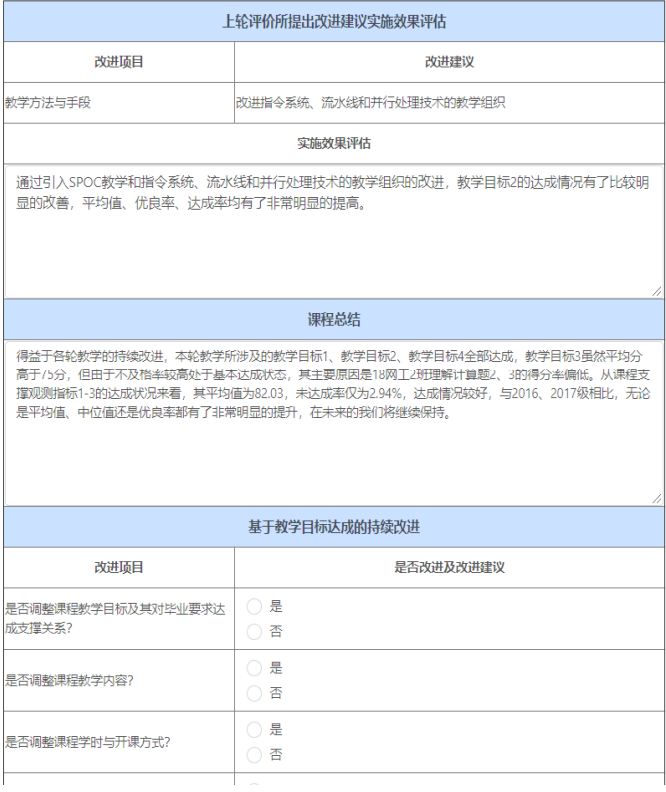

图 29 课程达成评价报告"课程总结"分项

在图 25 所示界面点击"五、专业评价审核意见",可展开或收起相关内容,展开后显示 如图 30 所示的专业评价审核意见。

五、专业评价审核意见

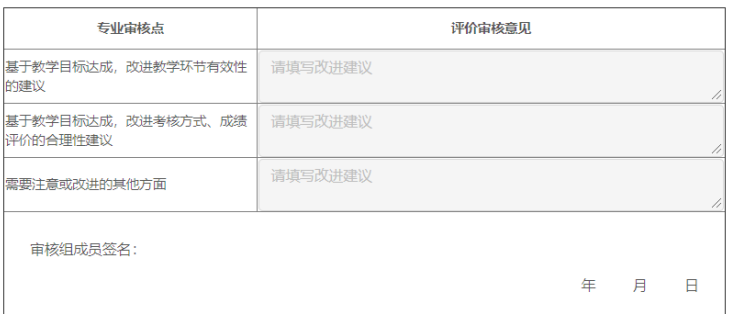

图 30 课程达成评价报告"专业评价审核意见"分项